担当:桐村 喬

# 第8回 モデリングの仕上げ②

# ―ライティングとその他の表現―

#### 今日の内容

- 1.ライティングの基本要素
- 2.SketchUp でのライティング
- 3.Podium プラグインの利用
- 4.SketchUp でのその他の表現手法
- 5.今後の授業スケジュール

### SketchUp の教材フォルダからのコピー

今回も教材フォルダにある SketchUp を利用しますので、教材フォルダから「Google SketchUp 7」フォルダを、各自の USB メモリか一時保存フォルダにコピーして、 「SketchUp.exe」を実行してください。

※USB メモリ等の場合、名前に全角文字(漢字、カタカナ、ひらがななど)を含むフォル ダの中にコピーしないでください。プラグインが正常に動作しない恐れがあります。上 位の階層に全角文字が含まれていてもいけません。

例(ドライブ名は任意)

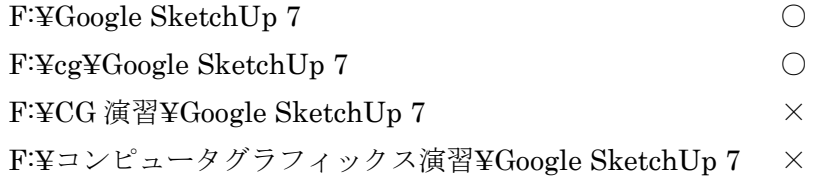

## ライティングの基本要素

ライト(光源)の位置や種類、強さを決め、モデルやシーンの見せ方を決めることをライ ティングとよぶ。また、モデルの表面での光の反射の度合いを調節することで、ライティ ングの効果を変化させることができる。今回は、ライティングの基本的な要素を解説し、 SketchUp のライティング関連の機能を紹介する。

(参考文献 CG-ARTS 協会発行『入門 CG デザイン』)

#### ライトの種類

ポイントライト

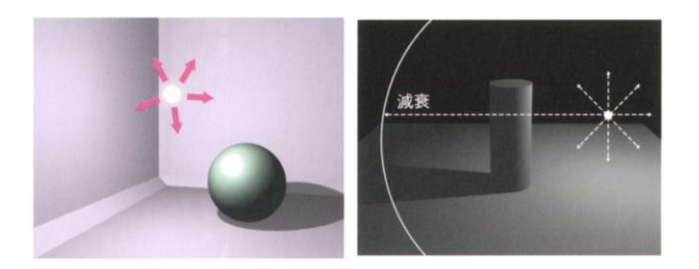

- > 360 度全方向に均等に進む光
- > 距離により光の強さは減衰する
- スポットライト

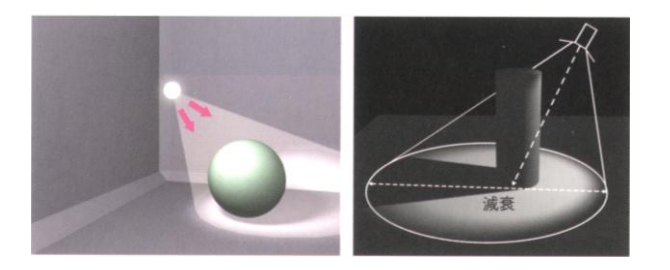

- ▶ 光源を頂点とする円錐の範囲に光が届く
- > 距離により光の強さは減衰する
- 方向性(平行)ライト

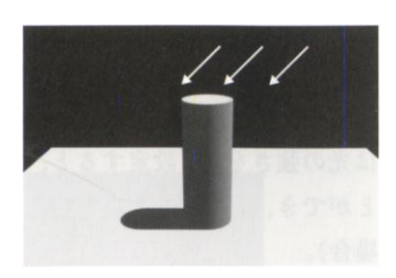

- ▶ 太陽光のように1つの方向から照らす
- > 距離による減衰はない

光の反射

- 光の種類
	- 環境光

光源からの直接光に関係なく、シーン全体から照らされる方向性のない間接光

- 拡散反射光 表面に照射された光が、表面の凹凸により拡散して反射した光 透明なガラスや鏡のような材質の場合、拡散反射は少ない
	- > 鏡面反射光

最も強い光の反射で、プラスチックや金属などの光沢を表現できる

● 光源と面の向き(法線)

反射光の強さは、光源の強さだけでなく、面の向き(法線の方向)によっても変わる。 法線とは、面に対して垂直な方向に延びる線であり、法線ベクトルともよばれる。3DCG の世界では、通常、法線は面の向きを示す情報として利用される。なお、鏡面反射光に ついては、視点の位置も影響する。

#### SketchUp でのライティング

SketchUp 上で利用できるライティングに関する機能は少なく、太陽光(平行ライト)を使 った影の表現ができるのみである(テキスト p.246-251)。

- 影の表示
- 1. SketchUp 上で、適当な直方体を作る

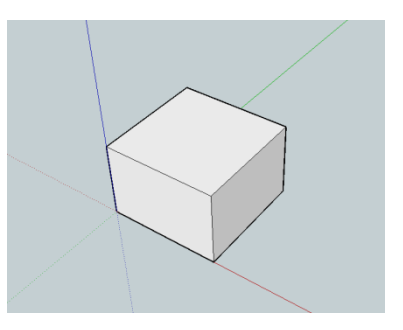

2. 「表示」―「影」をクリックする

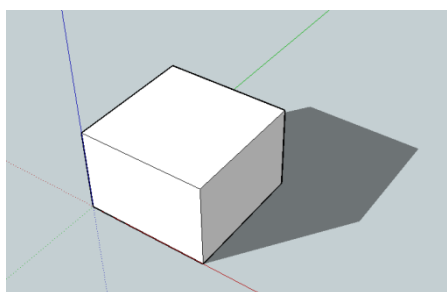

直方体に左上にある太陽からの光が照らされ、影が表示される。

- 太陽光の条件設定
- 1. 「ウィンドウ」––「影」をクリックする

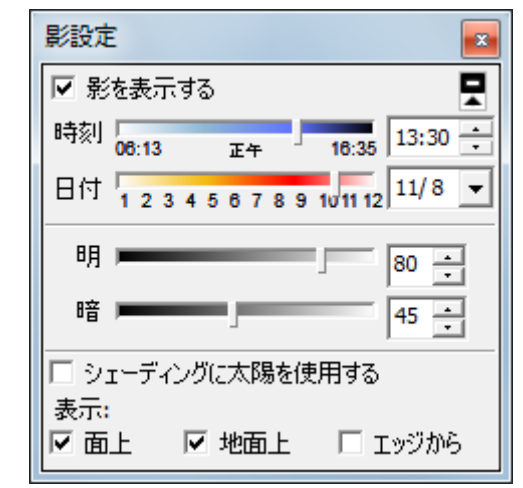

2. それぞれのパラメータを設定して、太陽の位置や光の強さなどを変更できる 時刻・日付:太陽の位置を決める 明:明るさ、光の強さを決める 暗:暗さ、影の濃さを決める 表示: 面上:面に対して影が表示される 地面上:地面に対して影が表示される エッジから:面のないエッジ(線)の影の表示/非表示の切り替え

## Podium プラグインの利用

Podium は、Cadalog 社が開発しているフォトリアリスティックレンダリングツールである (http://www.supluginsja.com/)。最新版は 3 万円ほどで販売されているが、トライアル版 は無償で公開されている。トライアル版は、出力できる画像のサイズが限られている。今 回は、Podium 1.7.3 およびそのチュートリアルを利用して、光の反射やスポットライトの 作成などのライティングに関する操作を紹介する。

チュートリアルに使うデータのコピー

- 教材フォルダの「tkiri」の「Podium Tutorial」フォルダを各自の USB メ モリ等にコピーする
- SketchUp で「basic-tutorial1-before. skp」を開く

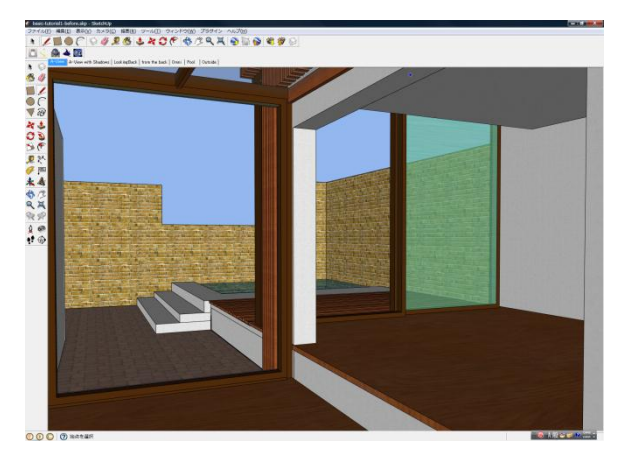

## 光の反射

● ツールバーにある → をクリックする

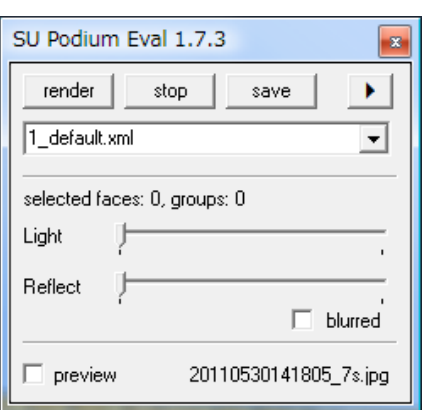

Podium の基本的な操作画面

- 「A-View」シーンで、手前の部屋の床を選択する
- Podium の操作画面で、「Reflect」のバーを動かし「50」にする
- 「preview」にチェックを入れ、「render」ボタンを押す

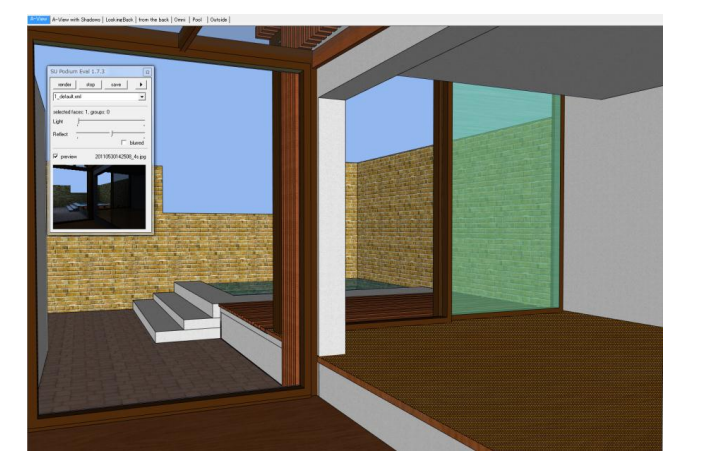

 レンダリング(描画)した結果が、preview 画面に表示される 画像データとしても作成されており、「Google SketchUp 7」フォルダのうちの「Plugins」 の「Podium」フォルダ内に保存される。

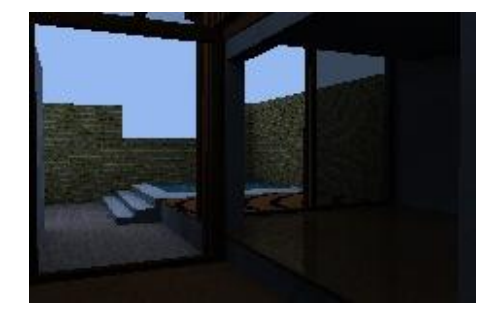

太陽光のような外部からの強い光や、内部の照明 が存在していないことから、薄暗くなっている。 この時点の明るさには、SketchUp で設定されて いる背景色の明るさが大きく影響する。背景色の 設定については今回の授業の後半で紹介する。

「表示」–「影」で影を設定し、再度「rendar」をクリックする

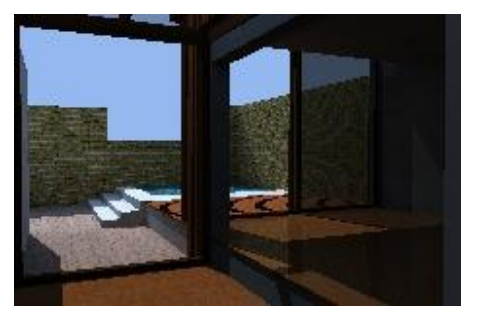

レンダリングに太陽光が利用されるようになり、外からの光が入り込み、床面に光沢 が出ていることが確認できる。なお、Reflect の値を「100」にすると鏡のようになる。

透過のマテリアルが設定されている左の窓を選択し、「Reflect」の値を「20」にする

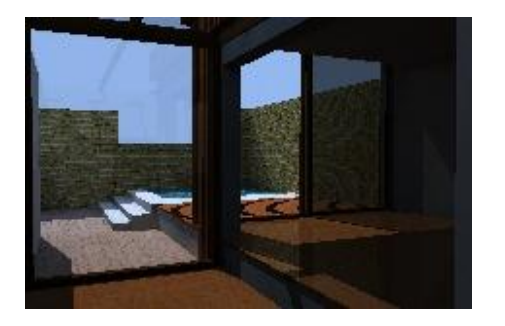

窓に部屋の内部の状況が映り込むようになる

- ライトの作成(LEM ライト)
- 「from the back」シーンを表示し、天井に長方形を描く
- 長方形を選択し、「Light」の値を「50」に設定する

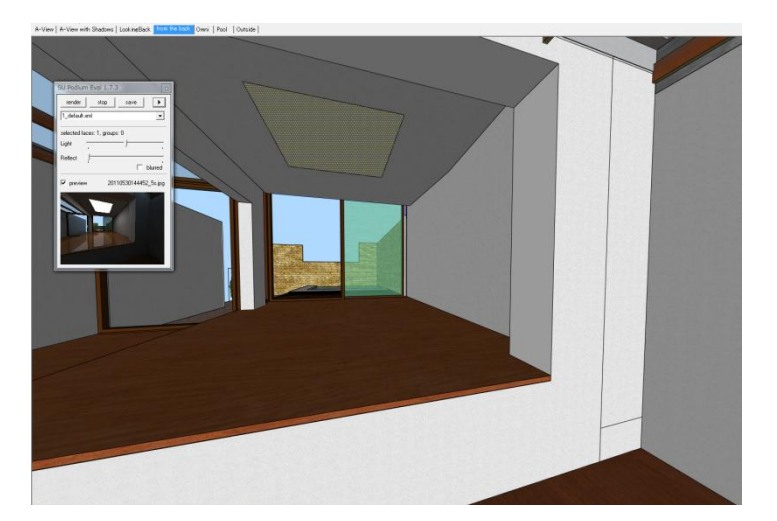

「render」をクリックしてレンダリングする

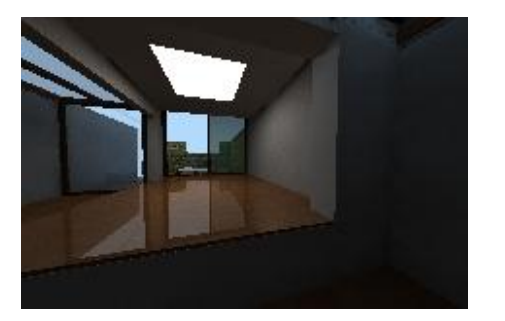

# 面光源

今回作成したような発光する大きな面を持っているライトは、「面光源」と呼ばれ る。蛍光灯のように、面的な光源として利用できるほか、「Light」値を少なくして、 テレビ画面のような弱い光を発光する光源を作成することもできる。

# ライトの作成(Omni ライト)

- 「Omni」シーンに切り替え、正面の窓付近の円を選択する ※この円は、グループになっている。
- **円グループに光を割り当てる(「Light」を「20」に設定する)**
- 円グループに色を設定する(ペイントツールの利用)

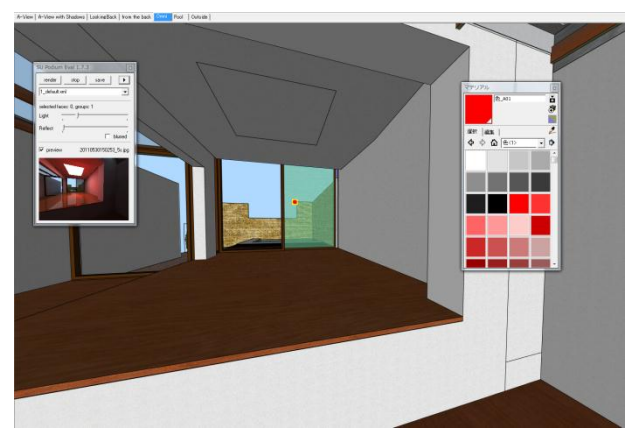

「render」をクリックしてレンダリングする

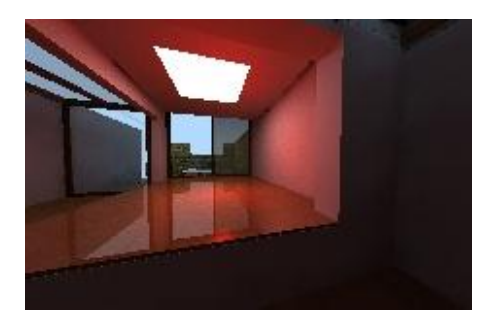

LEM ライトと Omni ライト

LEM ライトと Omni ライトの大きな違いは、レンダリング結果に表示されるかさ れないかの点にある。LEM ライトは、レンダリング結果に表示される光源であり、 Omni ライトは、レンダリング結果には表示されない光源である。どちらの光の色 も、マテリアルで設定された色が反映されたものになる。

特に何も設定せずに光を割り当てると、LEM ライトとなる。Omni ライトとして 光源を設定したい場合、光源となるモデルをグループ化しておく必要がある。

### Podium で出力できる画像のサイズ

トライアル版で出力できる画像のサイズは、「230×150」と「500×500」2 種類に限られる。 サイズは、操作画面のうちの右上の矢印をクリックして変更できる。

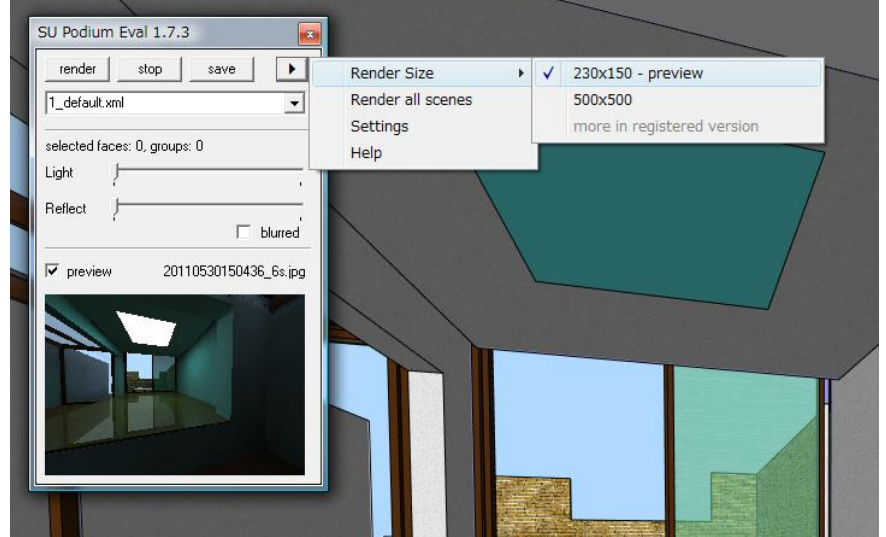

SketchUp でのその他の表現手法(テキスト p.252-275)

フォグ(霧)

半透明の霧を加えることで、奥行きを演出することができる。

- テキスト p.252 · 253 を見ながら、立方体をたくさん配置する
- 「ウィンドウ」―「フォグ」をクリックし、「フォグ」ダイアログボックスを表示する

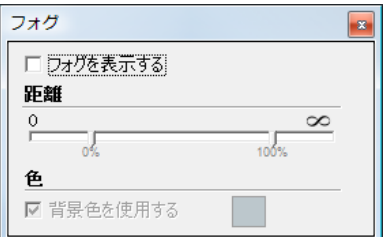

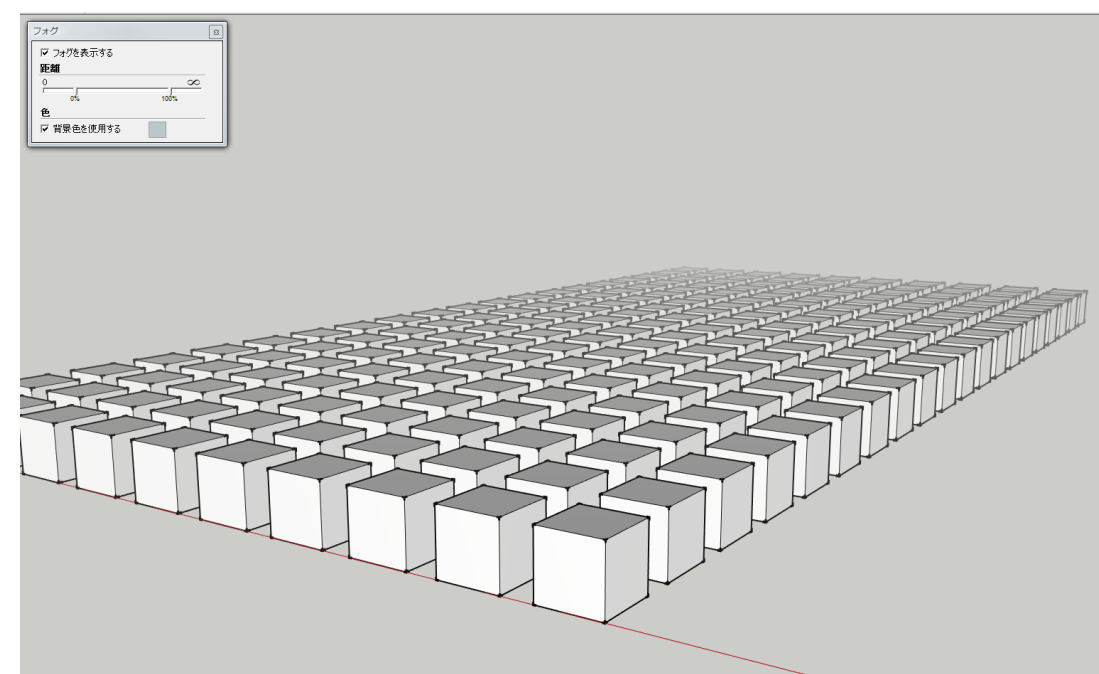

「フォグを表示する」にチェックを入れると霧が表示される

奥のモデルほど、霞んで表現される。「フォグ」ダイアログのうち、「距離」の「0%」 と「100%」のスライダを動かすことで、霧を適用する視点からの距離の範囲が設定で きる。「100%」のスライダを 0 に近づけると、霧が濃くなったようになる。また、「背 景色を利用する」のチェックを外して、すぐ横の四角をクリックすれば、霧の色を変 更することができる。

#### 表現方法の設定

- テキスト p.262 を見ながら、三角屋根の建物モデルを作り、適当にマテリアルを設定 する
- 「ウィンドウ」―「スタイル」をクリックする

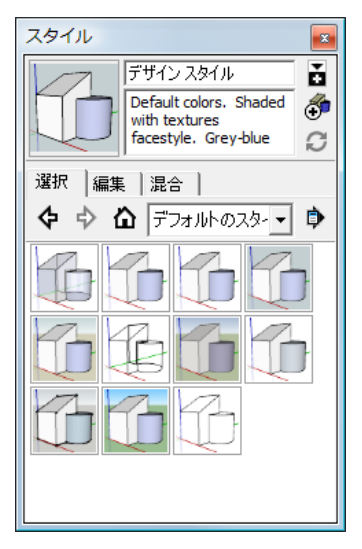

「スタイル」ダイアログボックスを利用すれば、すでに設 定された様々な表現方法を設定することができる。また、 各自がカスタマイズすることもできる。詳細な利用方法に ついては、テキストを参照すること。ここでは、背景の設 定に関してのみ紹介する。

- 背景の設定
	- 1. 「編集」タブをクリックする

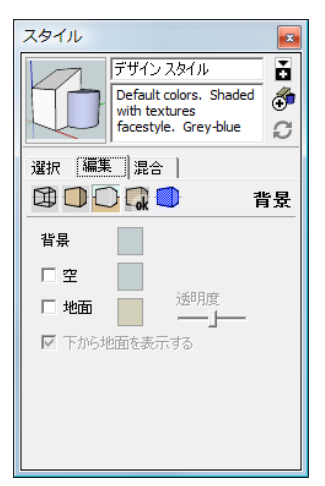

2. □「背景設定」をクリックする

背景の色を変更できる。また、空および地面の表示・非表示や色の設定もできる。

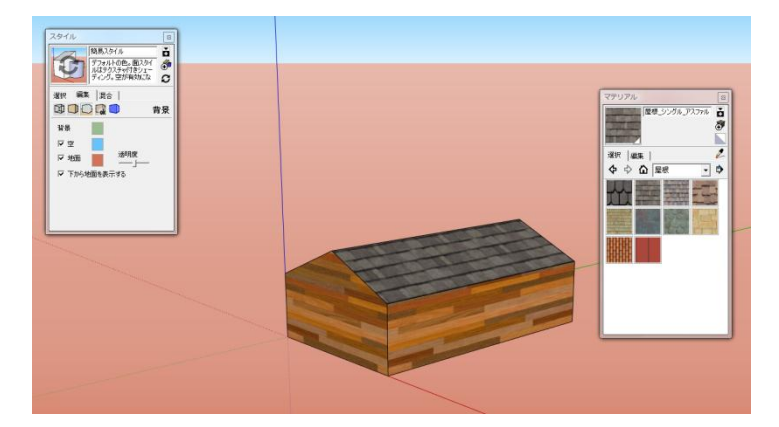

## 今後の授業スケジュールについて

今後の授業内容(予定)

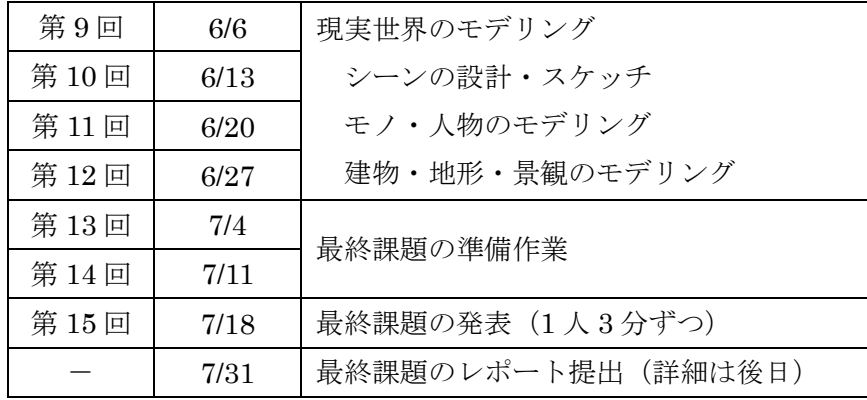